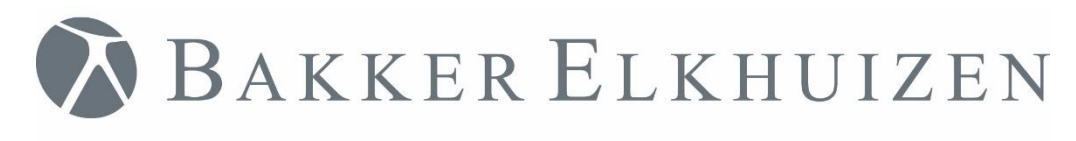

# <span id="page-0-0"></span>Quick Start

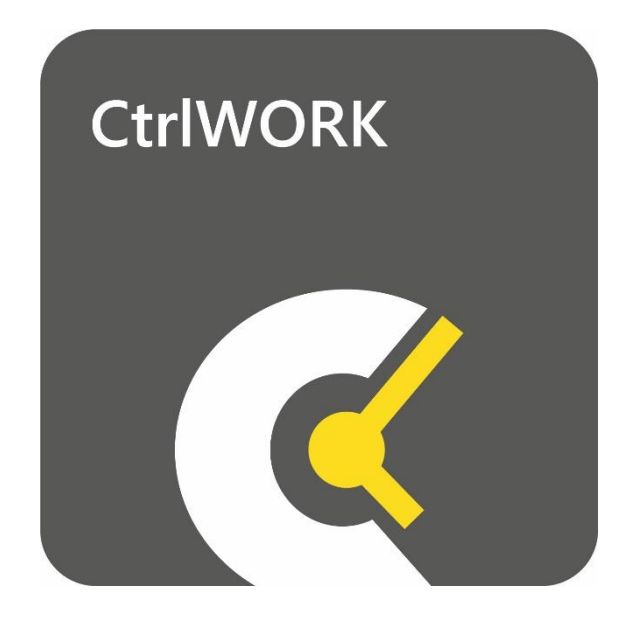

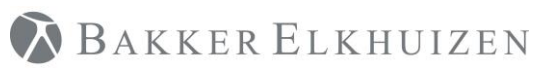

# Index

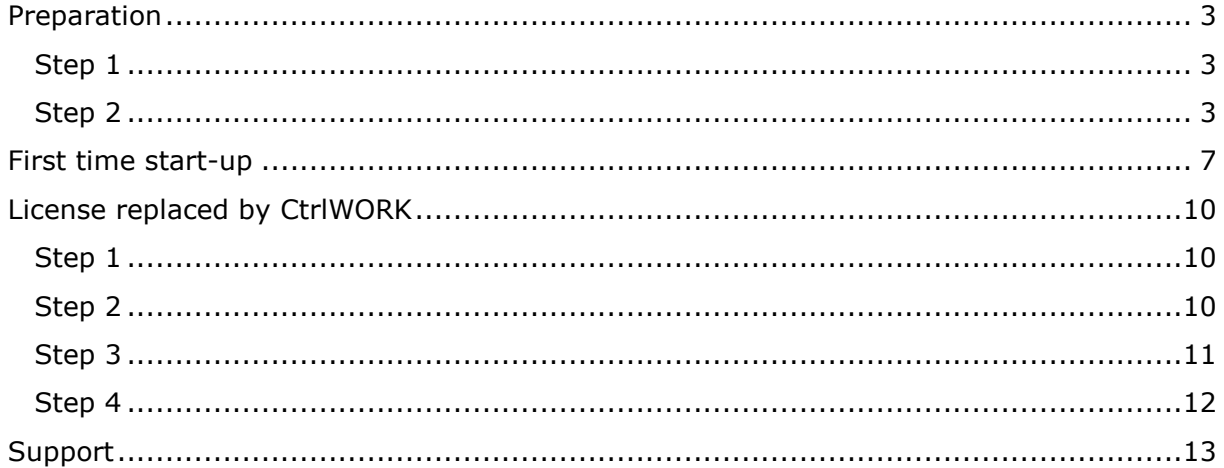

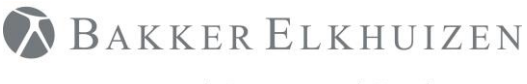

## <span id="page-2-0"></span>Preparation

For a successful installation of CtrlWORK on your computer, you will need to have sufficient rights on your computer. If you do not succeed in installing CtrlWORK via the producer in this document, please contact your IT department to check whether you are allowed to install this program.

If you are working within a Citrix or other Terminal Server environment, you will not be able to install CtrlWORK via this route. Please contact your internal IT department for assistance.

You can trial CtrlWORK for free for 30 days. You will need a new license key (data.key file) when you would like to continue using CtrlWORK after this period.

## Installation steps

The installation file can be download here: <https://www.bakkerelkhuizen.com/productsupport/software/ctrlwork/downloads/>

#### <span id="page-2-1"></span>Step 1

Open the file CtrlWORKv3.EXE to start the installation.

#### <span id="page-2-2"></span>Step 2

The installation wizard.

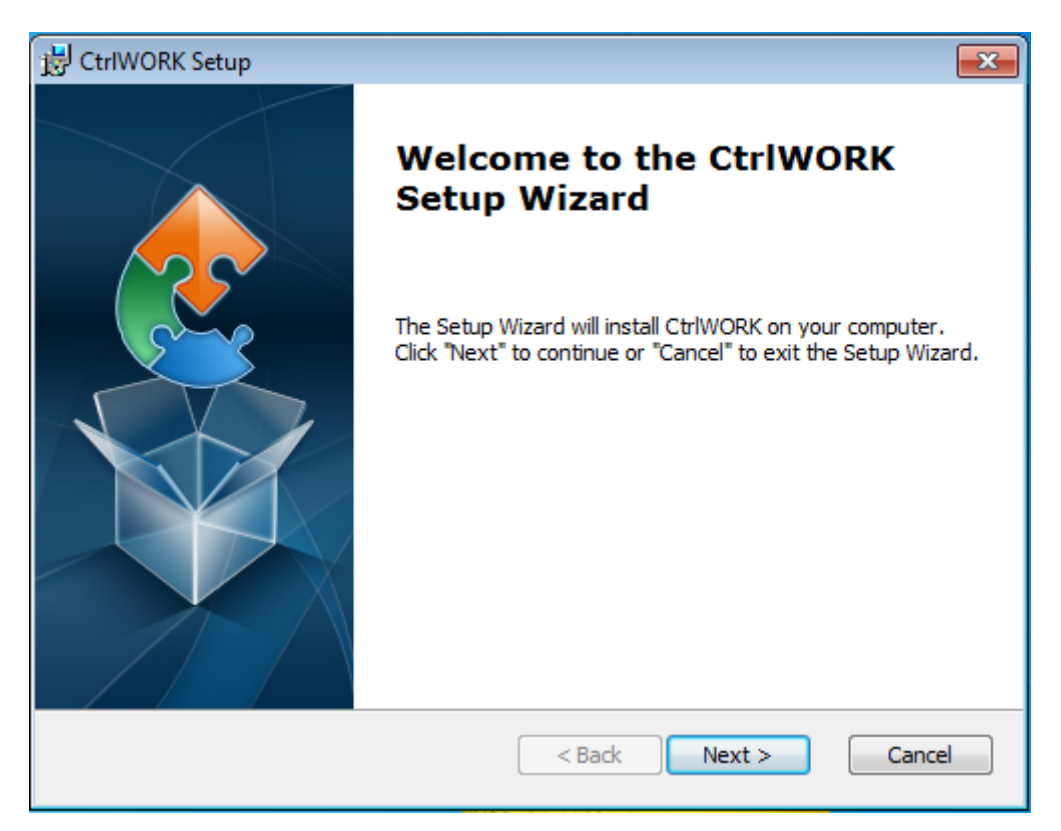

Click 'Next'

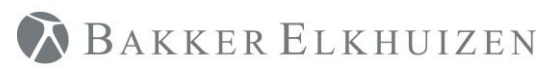

[Back to Index](#page-0-0)

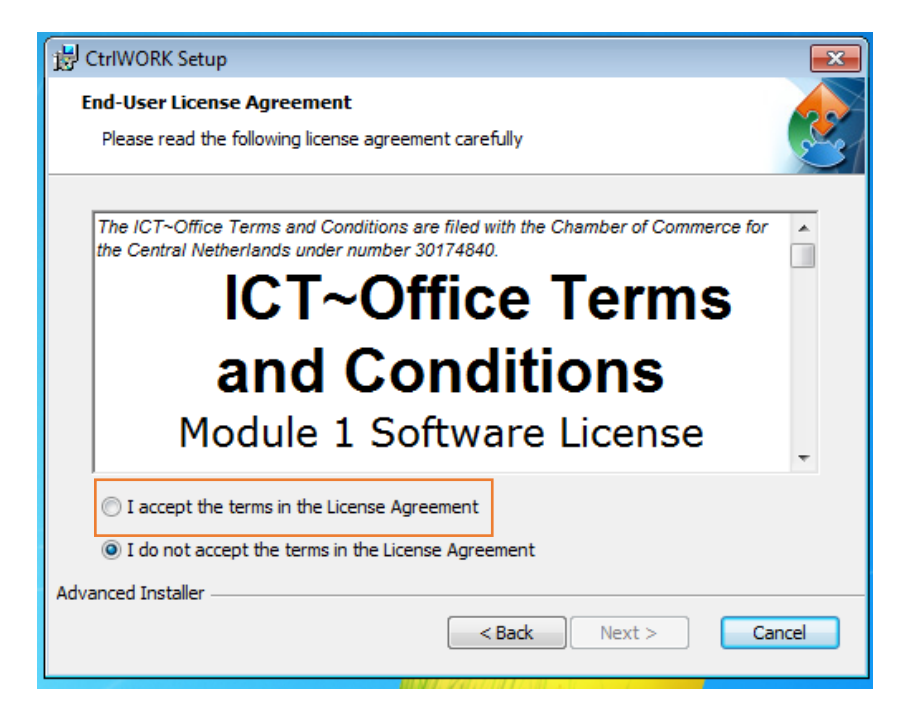

Select 'I accept the terms in the License Agreement' and click next

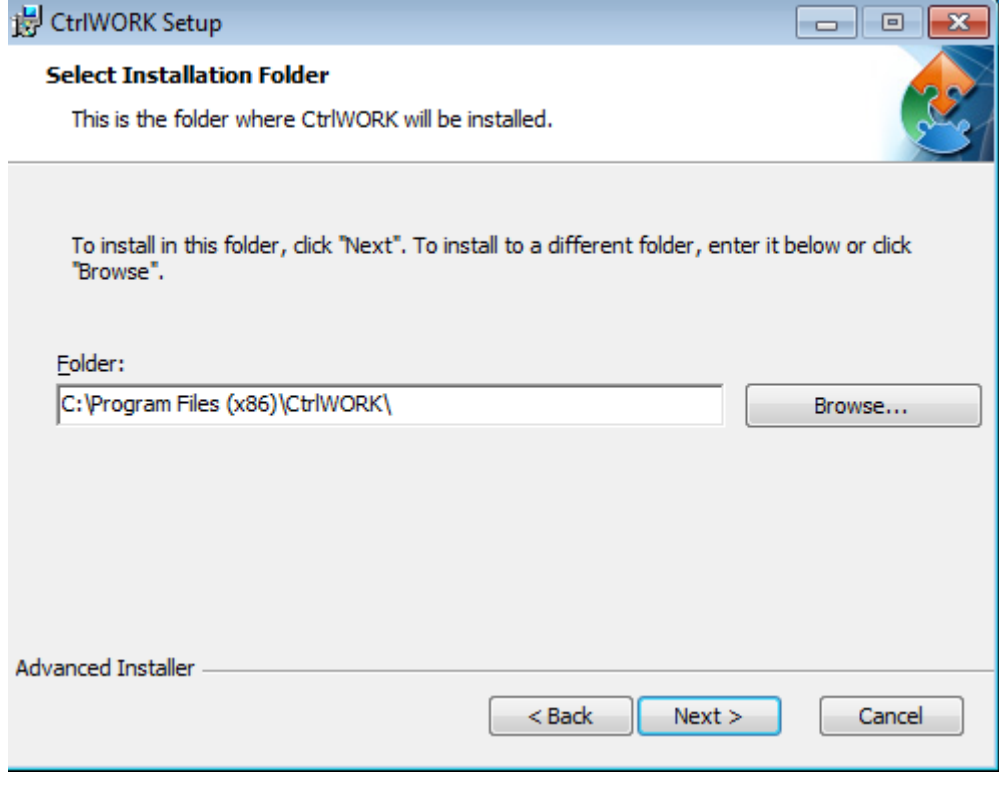

Click 'Next'.

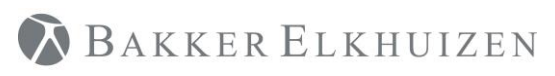

#### **[Back to Index](#page-0-0)**

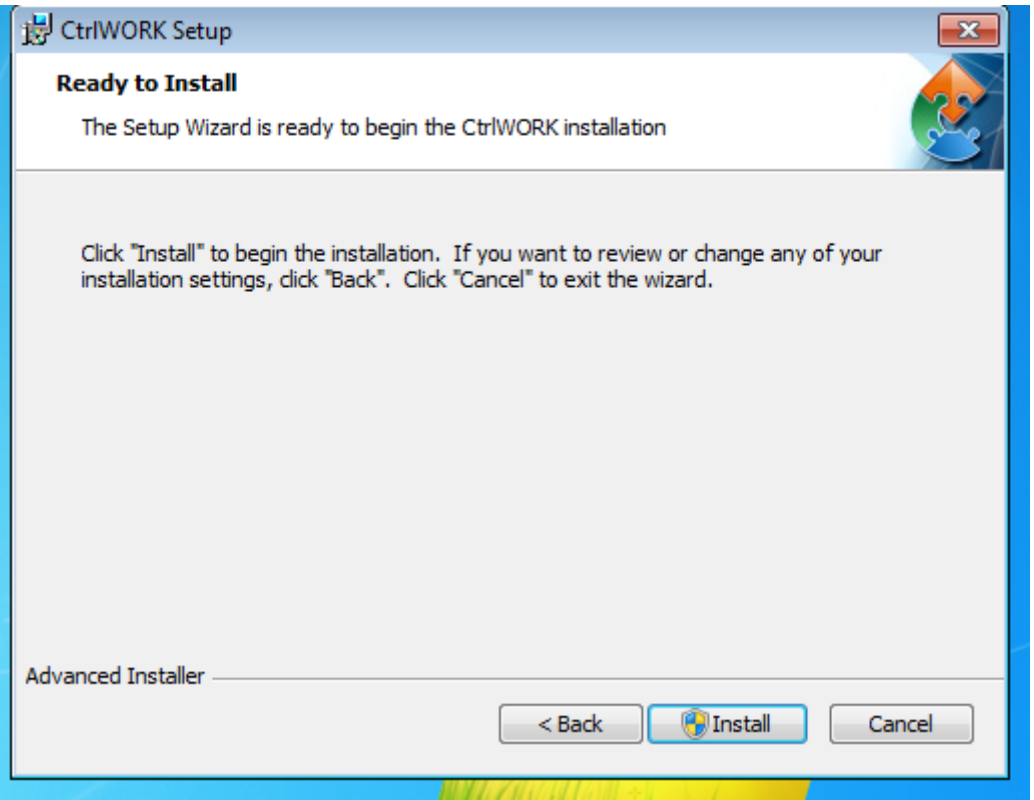

Click 'Install'

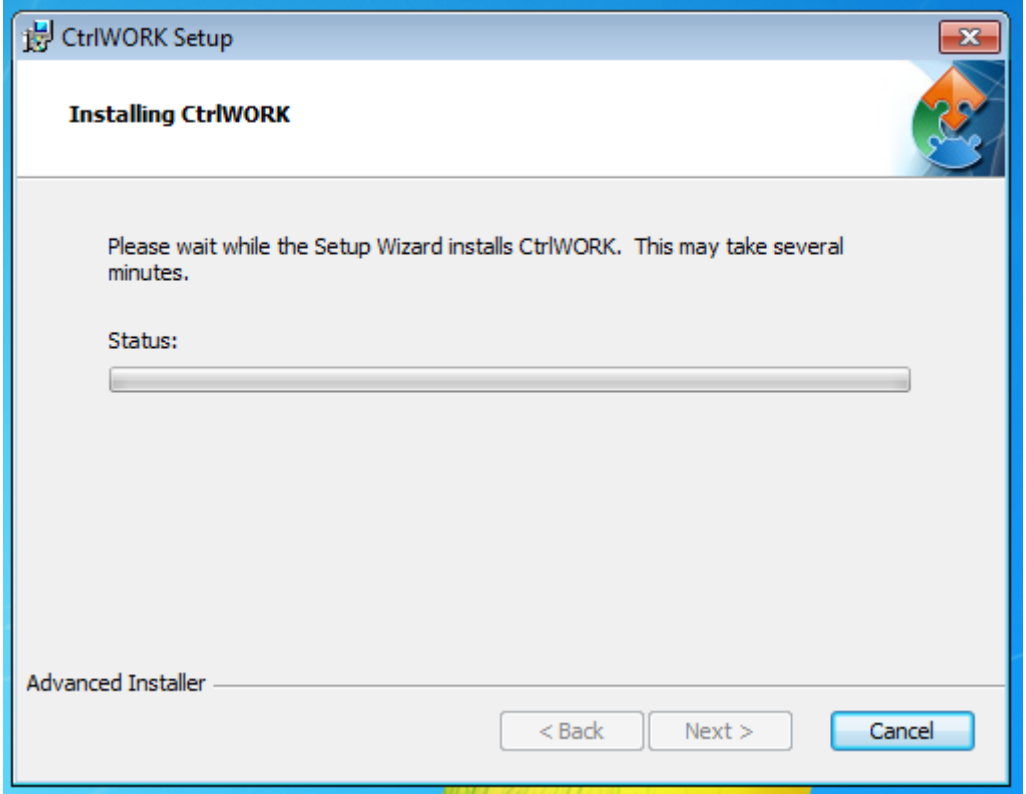

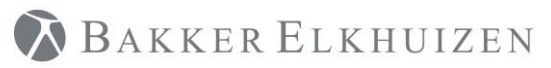

[Back to Index](#page-0-0)

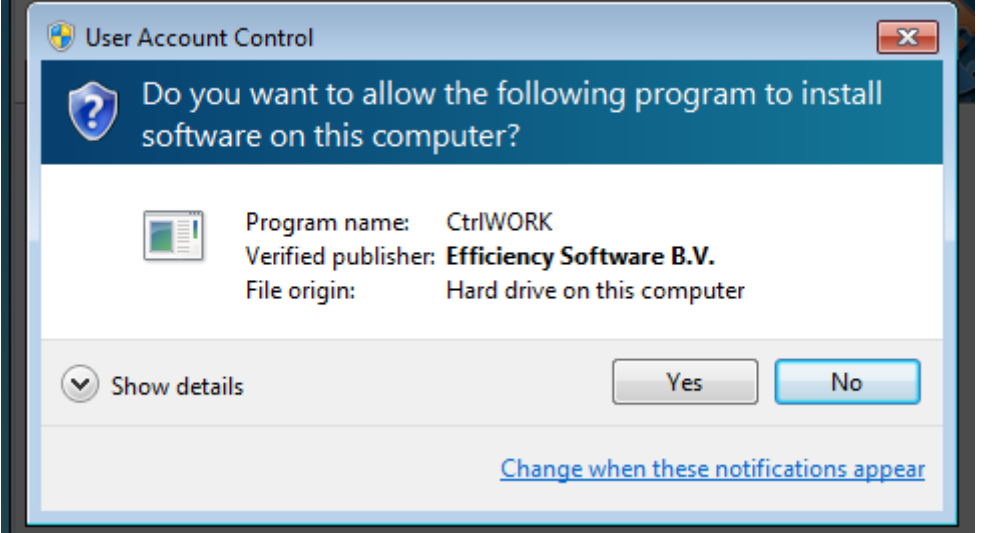

If the above screen pop-up Click yes.

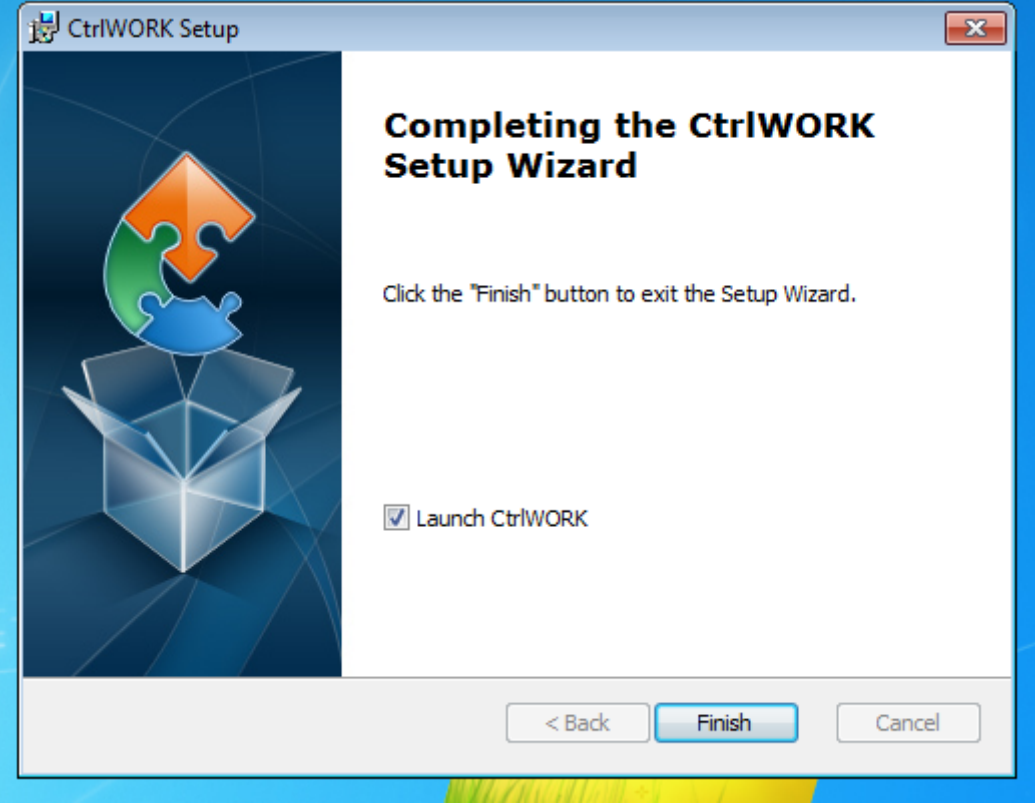

Click 'Finish'. CtlWORK wil startup for the first time.

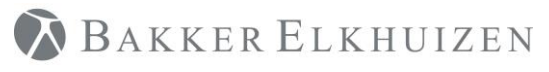

## <span id="page-6-0"></span>First time start-up

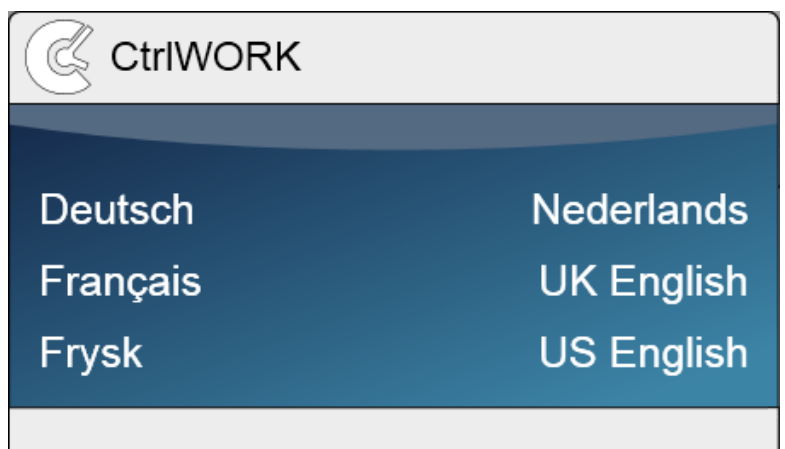

After starting up, you can select your language.

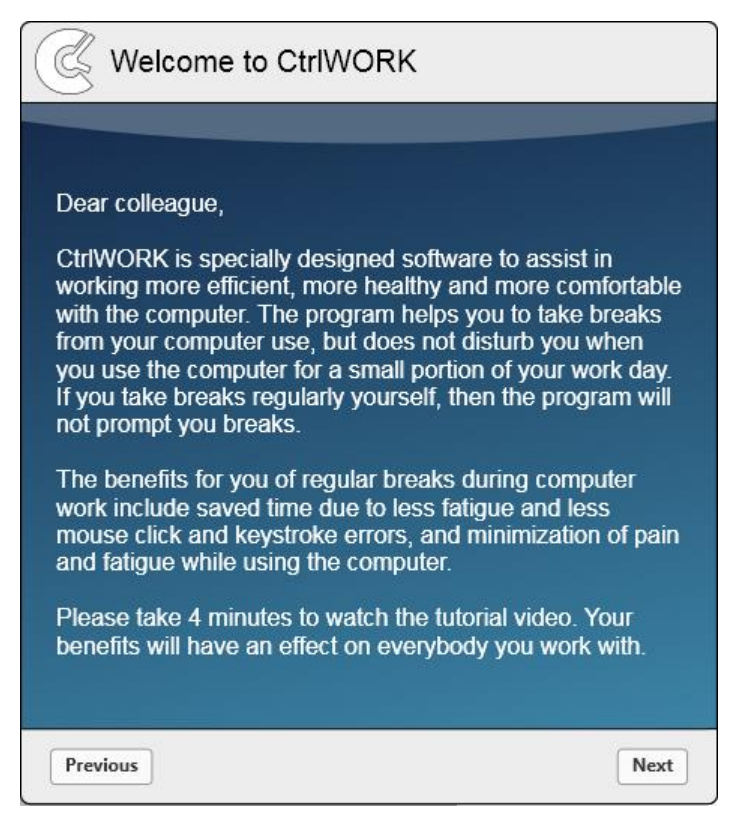

You will be directed to the welcome screen. Please click 'Next' after reading to go to the introduction video

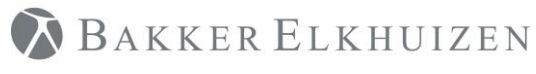

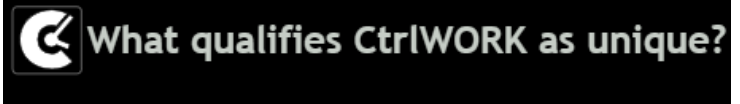

- CtrlWORK provides interactive feedback about your computer use and settings
- CtrlWORK prompts no unnecessary breaks
- CtrlWORK helps you to work efficient, to keep your concentration up and coaches you about work pressure

# ெ

This 4-minute video will start automatically after a number of seconds. You can also navigate through the video via the arrows

Click 'Next' after watching the video.

You will get options to choose your settings yourself. The following profiles are available:

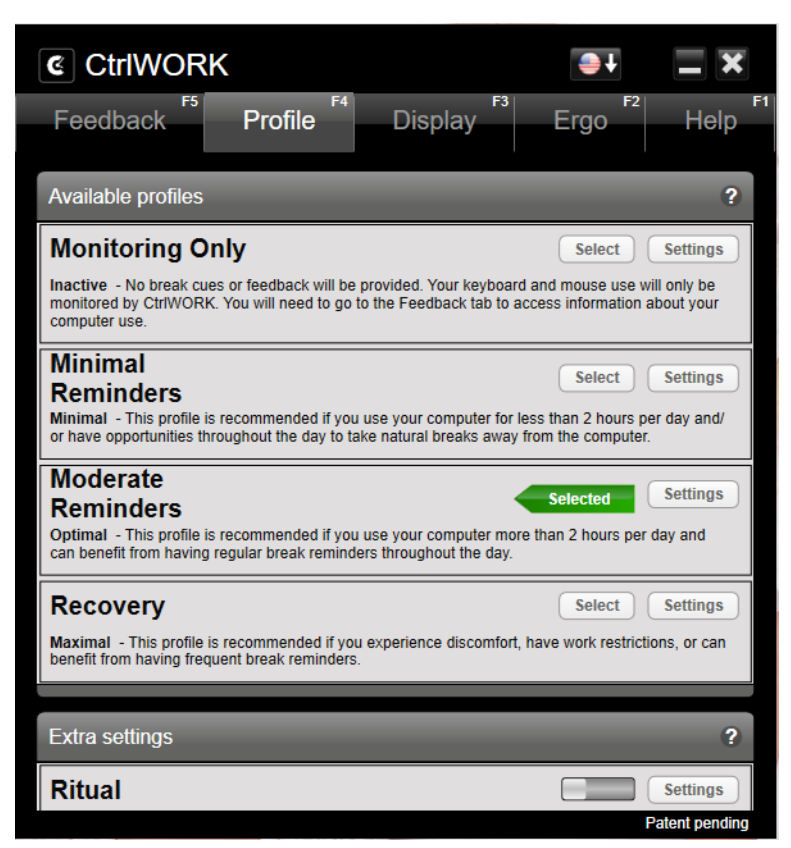

**Note**: During the first hour after starting up your pc, by default no breaks are shown for the profile Pro (silent period).

Click 'Next'.

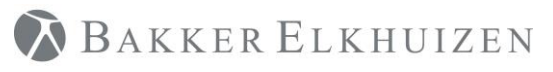

[Back to Index](#page-0-0)

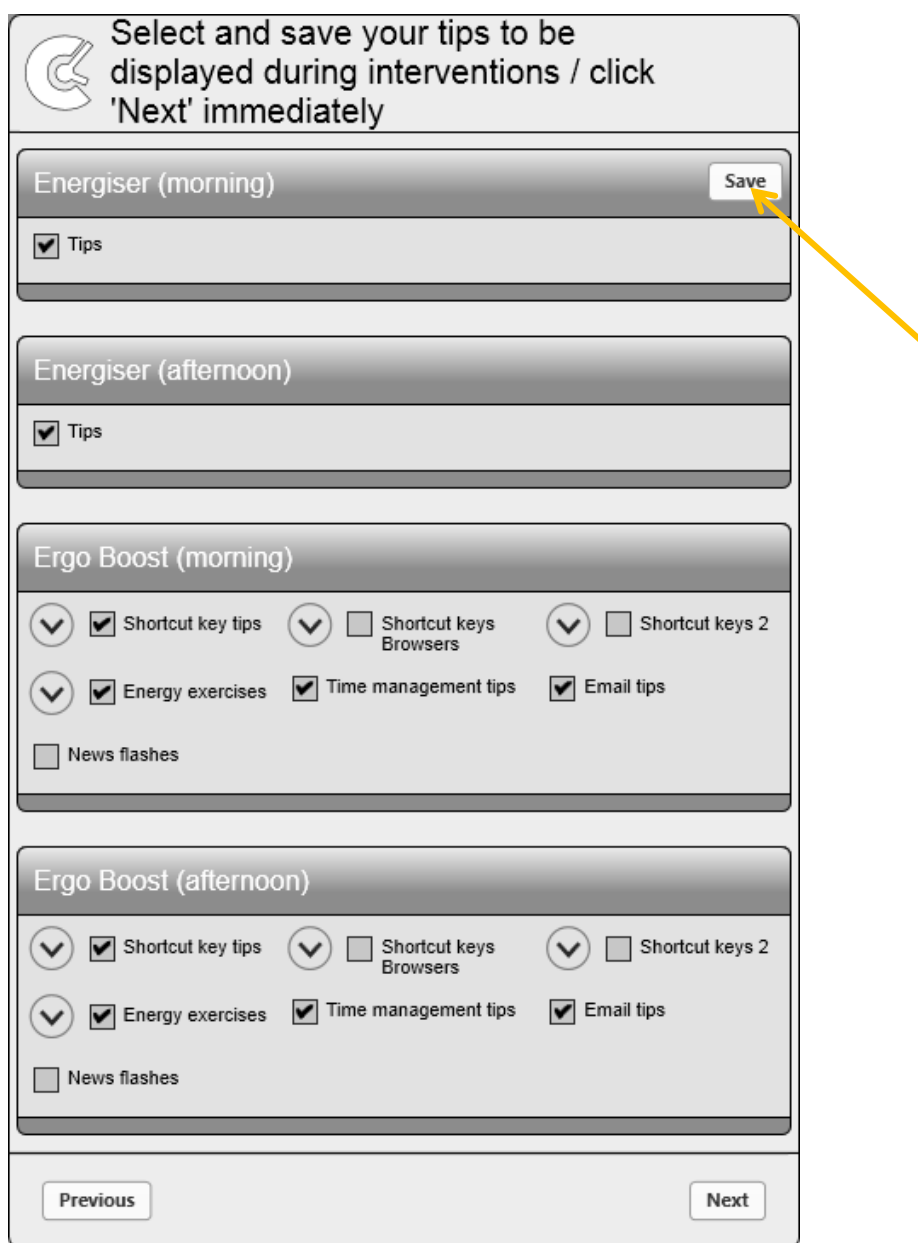

Select the content you like to be displayed during popups. If you change anything, please do not forget to click the Save button.

Click 'Next'. The program will start up.

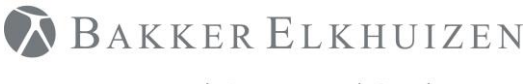

## <span id="page-9-0"></span>License replaced by CtrlWORK

Here are the instructions for replacing the license through the program CtrlWORK.

#### <span id="page-9-1"></span>Step 1

Save the Data.key file to the desktop or a location of your choosing. Remember the location, we will be needing it with step 3. You mostly likely have received the Data.key as email attachment from us. Will assume that CtrlWORK is already running in the next steps, if it is not running please start CtrlWORK through the windows start menu.

### <span id="page-9-2"></span>Step 2

Select the tab Help (F1). Then Select the License tab

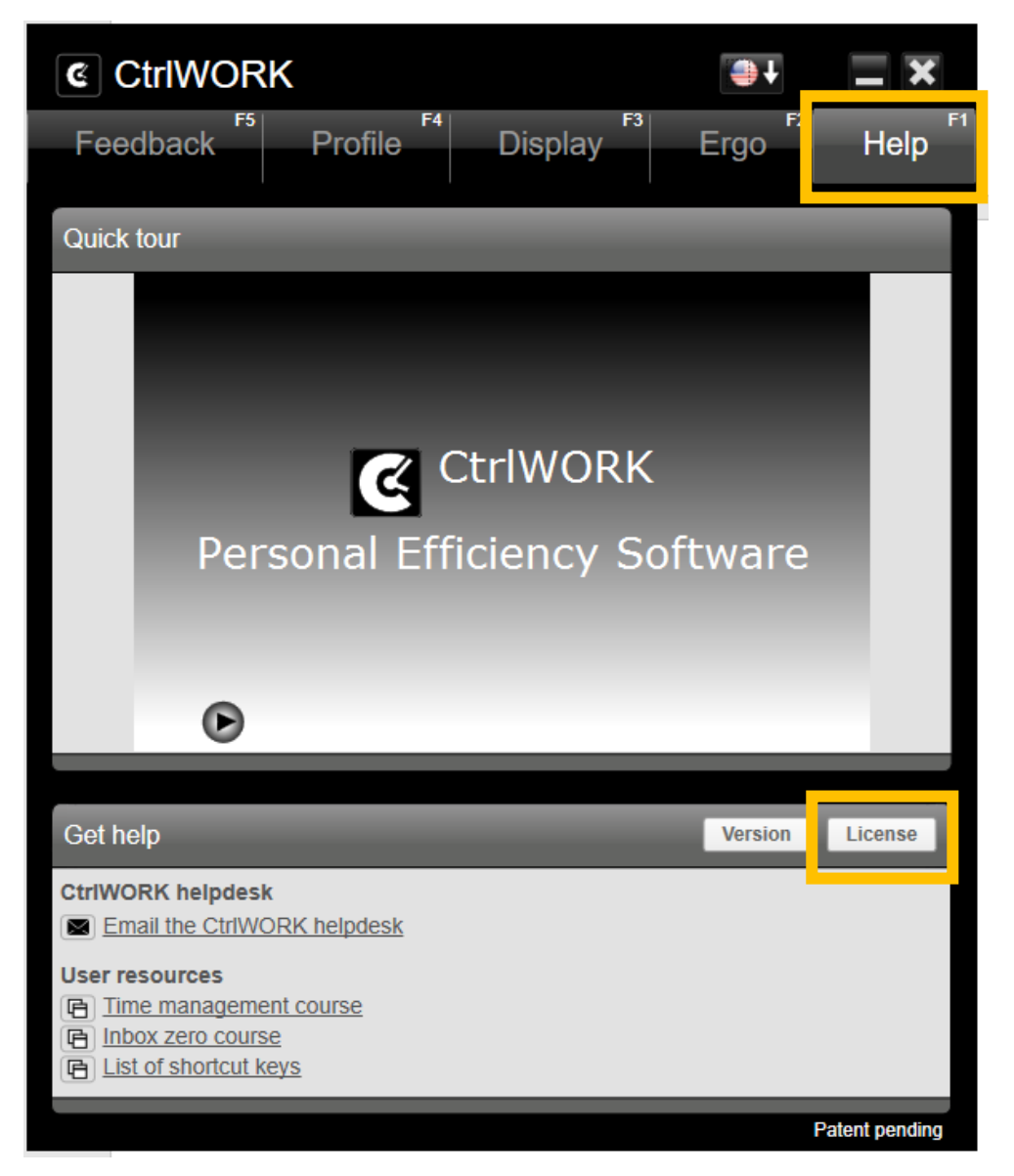

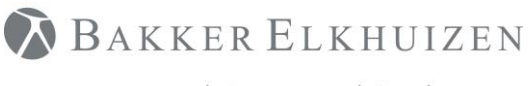

[Back to Index](#page-0-0)

## <span id="page-10-0"></span>Step 3

Click the button "Upload new license".

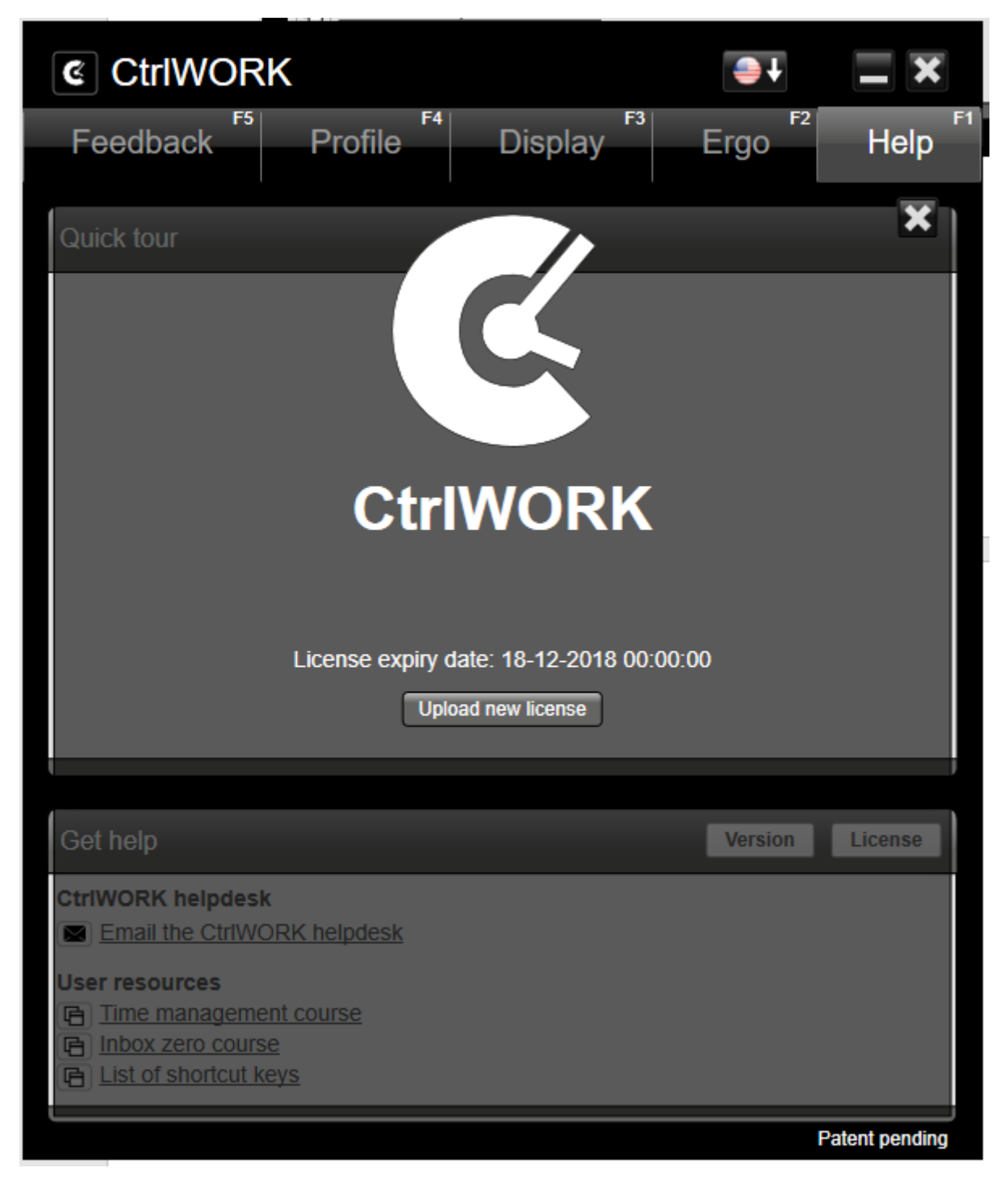

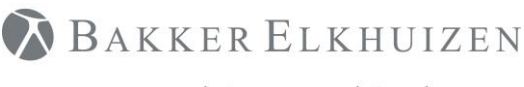

This will open the following screen. Navigate to the location where you saved the new Data.key in Step 1. Select the file Data.key and Click open.

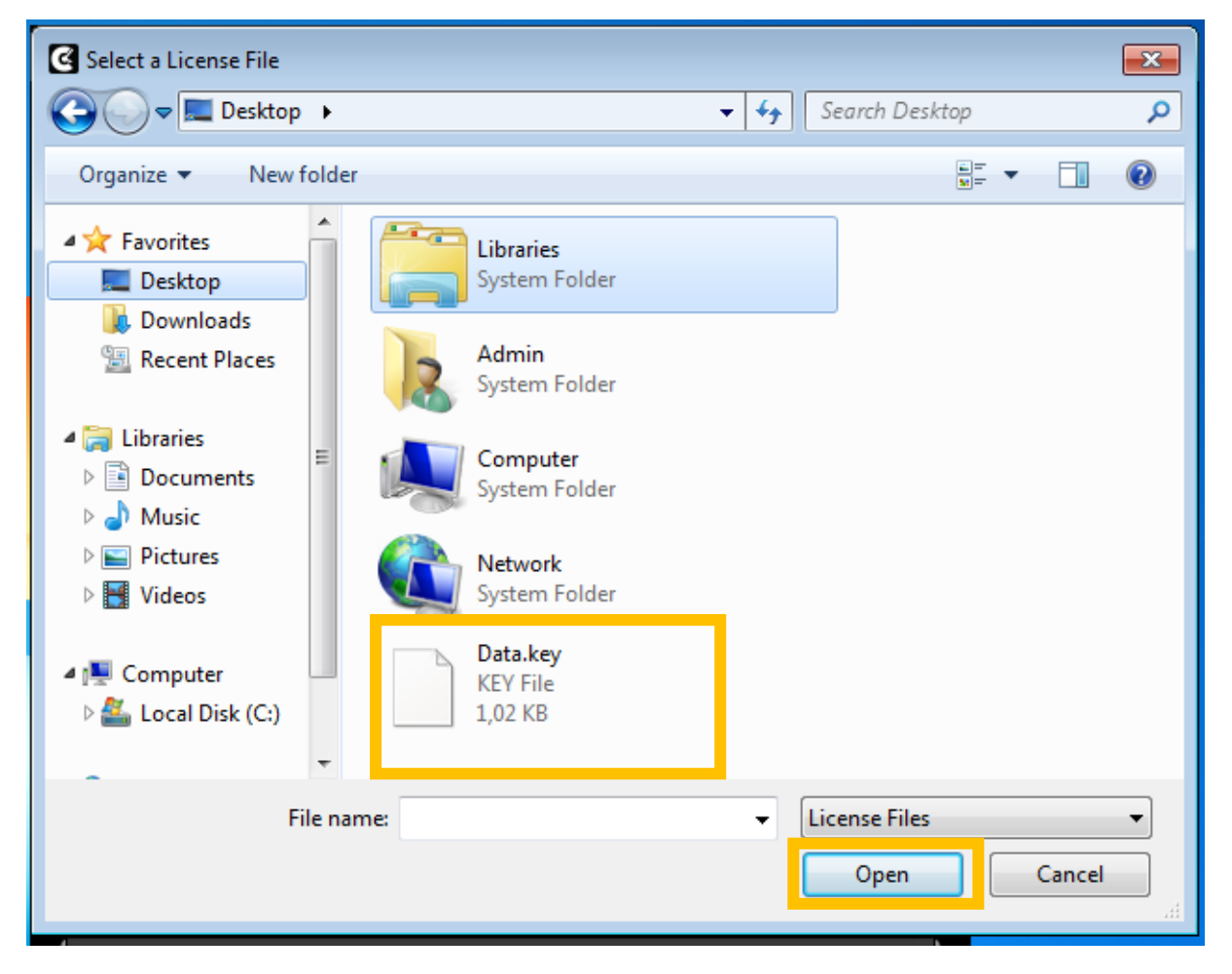

## <span id="page-11-0"></span>Step 4

Now you will see a new license date.

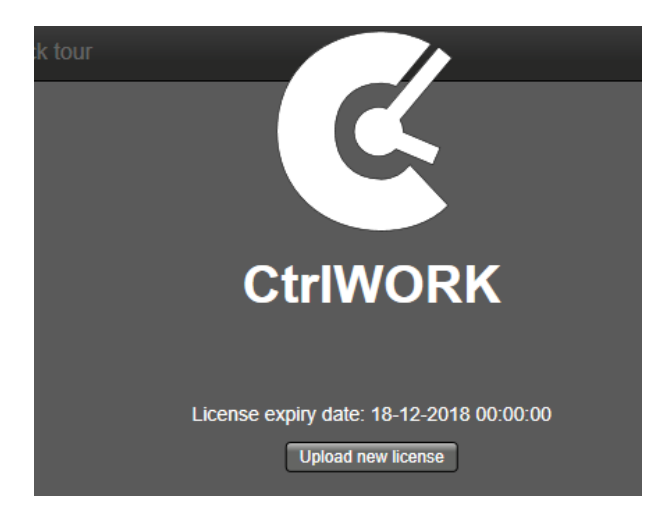

Now the new license is activated.

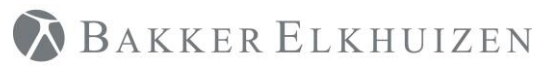

# <span id="page-12-0"></span>Support

Please contact us directly via the form on

<https://www.bakkerelkhuizen.com/productsupport/software/ctrlwork/helpdesk/>

FAQs and other materials can be found via

<https://www.bakkerelkhuizen.com/productsupport/software/ctrlwork/>